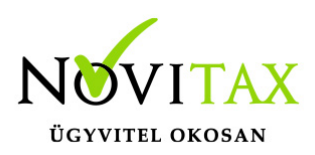

### **Érvényességi dátumok**

Demó verzió érvényessége: **2019.02.28**. Regisztrált verzió érvényessége könyvelő programok: **2019.03.31.** Regisztrált verzió érvényessége bérszámfejtő program: **2019.04.15.** Regisztrált verzió érvényessége számlázó programok: **Nincs időkorlát** Program verzió érvényessége: **2019.01.31.**

#### Programrendelés 2019. évre

Szeretnénk megkímélni Önöket attól, hogy a programátvételi lapot esetleg feleslegesen kitöltsék és visszajuttassák részünkre. Ezért a programhasználati szándékukat folyamatosnak tekintjük, amelyet nem tör meg az évváltás. 2019. évre vonatkozóan tehát csak akkor kell programátvételi lapot kitölteni, ha az előző évhez képest változnak a programhasználat feltételei, esetleg a programot rendelő cég adataiban van változás, vagy az előző években még nem használtak NOVITAX programot.

#### [Változások jelentése](https://novitax.hu/valtozasok-jelentese/)

A honlapon kitöltött programátvételi lapok adatai azonnal bekerülnek szerződés nyilvántartásunkba, ezért kérjük, hogy lehetőleg a honlapon közöljék megváltozott programhasználati szándékukat.

#### Programregisztráció

Ahogy azt már megszokhatták, a honlapunkról valamennyi programunk, így a 2019. évi is csak demo verzióban tölthető le. A demo verzió 2019. január és február keltezésű bizonylatokat fogad el. A feldolgozási határidő meghosszabbításához tehát a 2019. évi programokat is regisztráltatni kell, a regisztráció feltétele az esedékes programhasználati díjak megfizetése.

#### **2019-től új regisztrációs rendszert dolgoztunk ki!**

A regisztrációs eljárás változásának egyik fontos eleme, hogy a számítógépek és a feldolgozandó

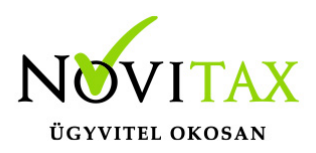

cégek regisztrációjához nem előfeltétele az időszaki programhasználati díj megfizetése, tehát ez nem akadálya az azonnali regisztrálásnak.

A 2019-től bevezetett regisztrációs eljárásban nagyon fontos, hogy számítógépe az első cég át-, vagy megnyitása előtt regisztrálva legyen. A nyitási folyamatba beépítettük a nyitandó cég azonnali regisztrációjának lehetőségét, amely azonban csak regisztrált számítógépeken használható.

A számítógép regisztrációjához az ilyen jogokkal rendelkezőnek be kell jelentkeznie a regisztrációs fiókjába a főmenü "*Regisztráció/Regisztrációkezelés bejelentkezéssel*" menüpontban.

A nem regisztrált számítógépen át-, vagy megnyitott cégeket utólag, egyenként, külön munkával lehet majd regisztrálni, ezt spórolhatják meg, ha a nyitási folyamatban regisztrálják számítógépeiket és feldolgozandó cégeiket.

### **RAXLA, IPTAX 2019. évi 20.00-ás verzió legfontosabb változásai:**

- Bizonylat fej és tétel képernyő átszervezése
- Sztornózás menete
- Újranyitás
- Novitax e-számla
- Közvetített szolgáltatás számlázása
- Kiegyenlítettlen számlák nyitása dátum szűréssel

### **1.Bizonylat fej és tétel képernyő átszervezése**

A bizonylat fejbe fülekre kerültek a fontosabb mezők, a bizonylat fejben ezek:

- fő adatok
- alapadatok
- egyéb adatok
- további adatok

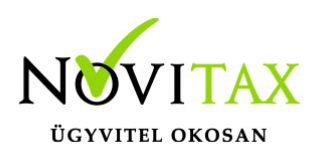

egyéb funkciók

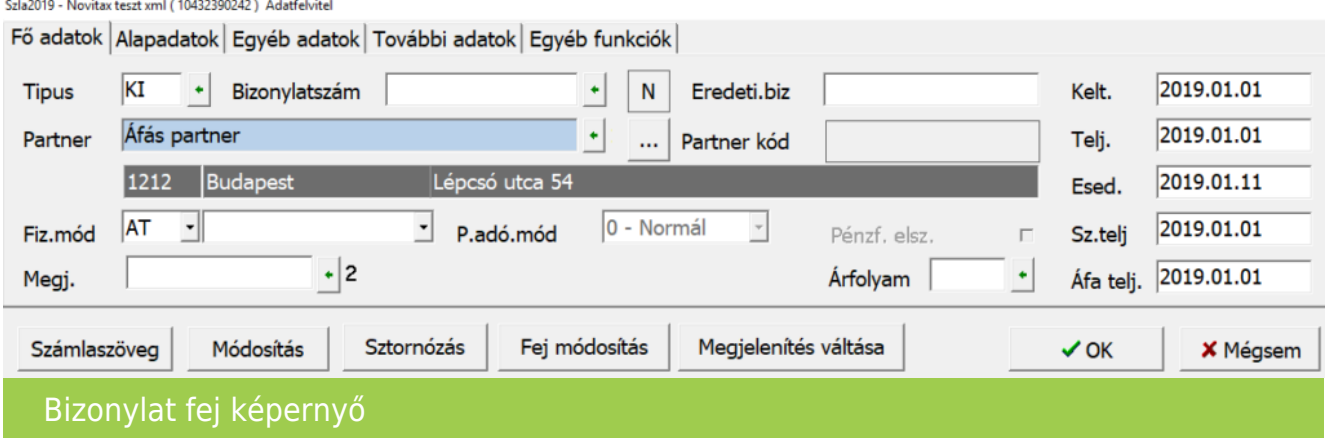

*Módosítás, fej módosítás, sztornózás* külön gombra került a bizonylat fejben: [a funkciókról](https://tudastar.novitax.hu/szamla-sztornozasa-es-modositasa/) [bővebben itt olvashat](https://tudastar.novitax.hu/szamla-sztornozasa-es-modositasa/)

*Megjelenítés váltása* gomb lehetőséget ad a fejben a dátumok és az összeg mezők közötti váltásra.

A tétel képernyőn lévő fülek:

- fő adatok
- alapadatok
- NAV xml és jövedéki adatok
- készletmozgás adatok
- gyűjtőszámla adatok
- termékdíj adatok
- NETA adatok
- járulékos adatok
- kapcsolódó bizonylatok
- tulajdonságok

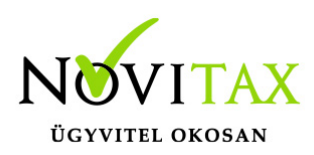

#### egyéb funkciók

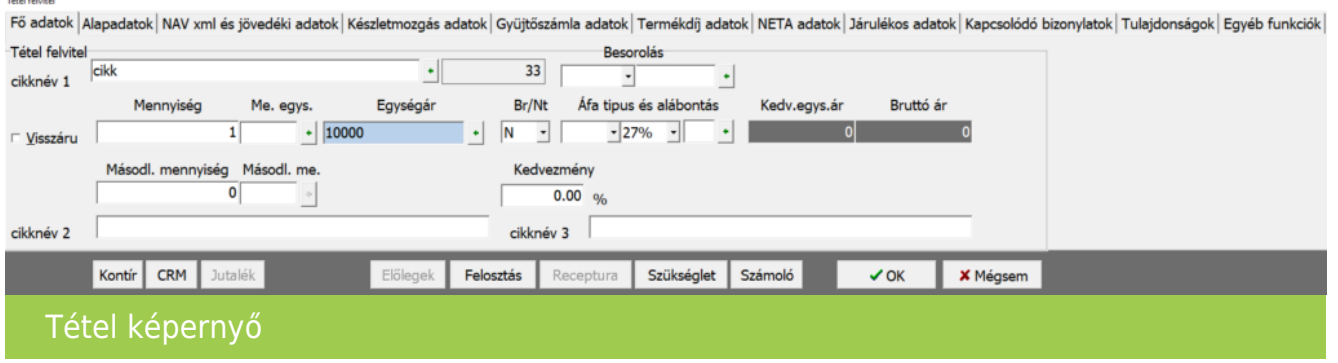

### **2. ÚJ! Sztornózás menete**

A bizonylat fejbe belépve külön gombon találjuk a sztornózás funkciót. A megjelenő ablakba a kiválasztott módszer itt már a sztornózáson áll. Lehetőség van megadni ezen a képernyőn a számviteli és áfa teljesítés dátumát, ha ez eltér a normál bizonylaton, vagy a módosítási lánc utolsó bizonylatán szereplő dátumtól.

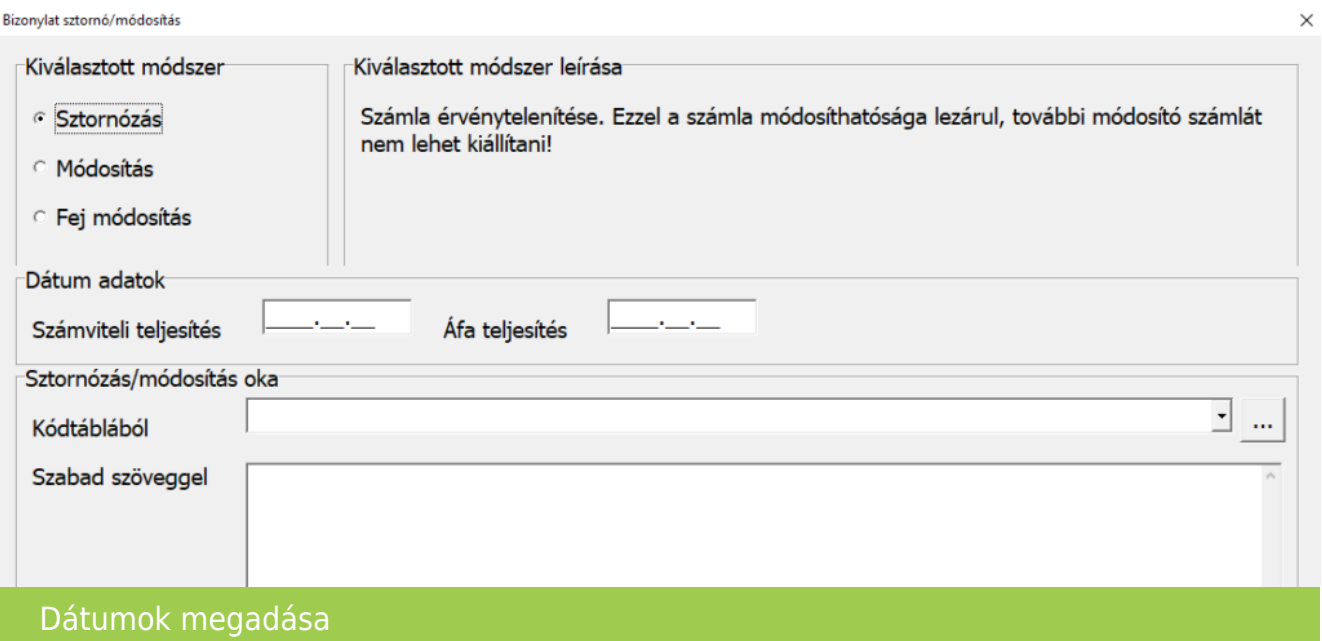

## [www.novitax.hu](http://www.novitax.hu)

1105 Budapest, Gitár utca 4. | Tel.: (+36 1) 263-2363 | E-mail: [novitax@novitax.hu](mailto:novitax@novitax.hu)

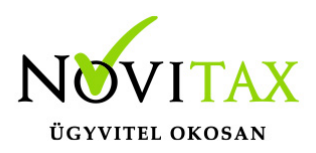

A képernyőn nyomott OK gomb után a program kilistázza a partner sztornózható bizonylatait (itt mindig a normál bizonylatokat látjuk és nem a módosító, fej módosító bizonylatokat).

A sztornózandó bizonylat kiválasztását követően a program egyből elkélszíti a sztornó bizonylatot, már nincs lehetőség a bizonylat fejben és tételben szereplő adatok módosítására. A sztornózás új szabályai:

- a sztornó bizonylat a normál bizonylaton szereplő tételek alapján készül ellentétel előjellel,
- amennyiben a normál bizonylathoz tartozik módosító bizonylat, úgy azt külön bizonylat sztornózza, tehát annyi sztornó számla keletkezik ahány normál és módosító számla tartozik az ügylethez, az érintett bizonylatokról információs ablakban ad tájékoztatást a program,
- ha fej módosító bizonylat tartozik a normál bizonylathoz az ezen szereplő dátum adatok alapján készül el a sztornó bizonylat,
- előleg, szállítólevél, díjbekérő, proforma…stb bizonylat bekapcsolásával létrejött számla sztornózásakor a program felszabadítja ezeket a bizonylatokat, melyről információs ablakban ad tájékoztatást

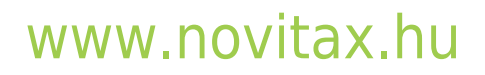

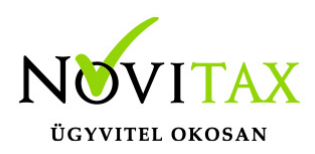

Bizonylat sztornózása - áttekintés

A kiválasztott bizonylat sztornózása a következő bizonylatokat fogja érinteni:

 $\times$ 

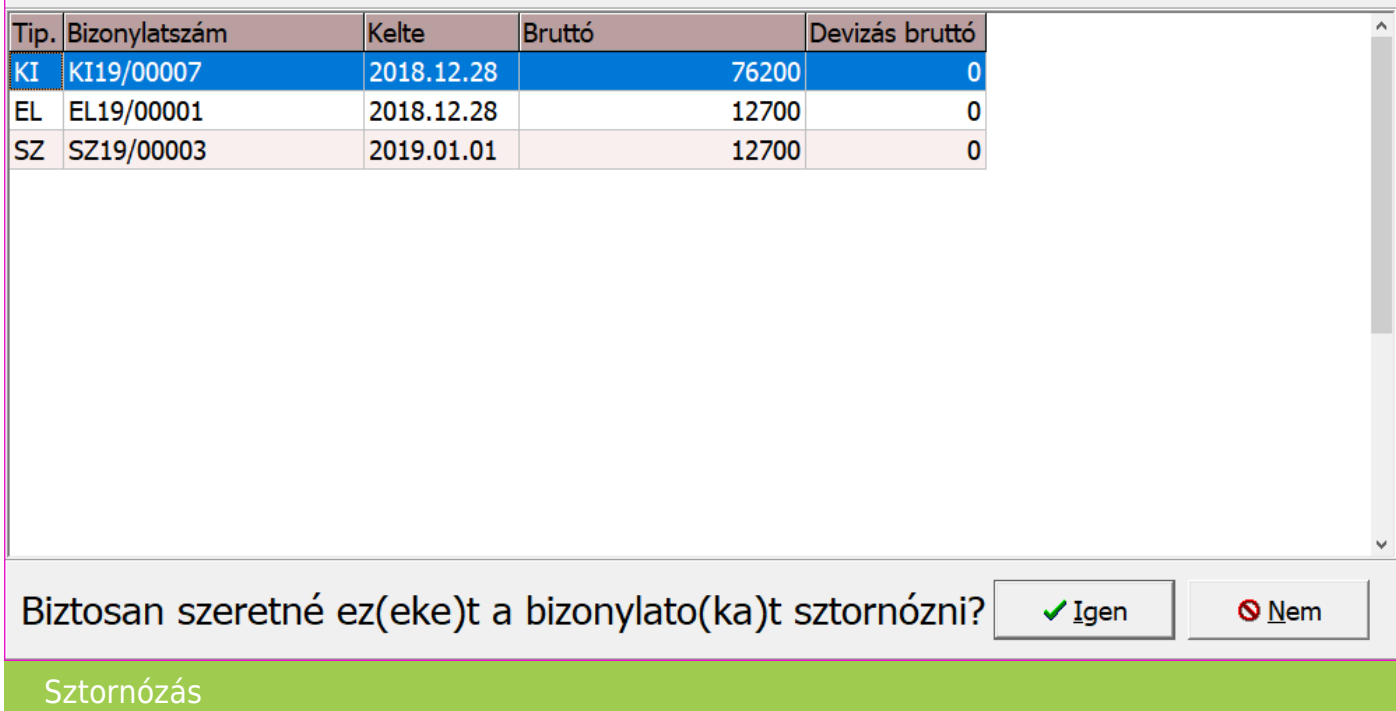

Amennyiben a fenti képernyőn Igen-t választunk a bizonylatok automatikusan elkészülnek, nyomtatási előkép megtekintésére nincs lehetőség. A Nem gombra kattintva elvethetjük a sztornózás folyamatát.

### **3. Újranyitás**

A már meglévő adatokat megtartja funkcióból a pipát csak akkor lehet kivenni és törölni így a 2019-re rögzített bizonylatokat, ha nem volt olyan számla amit a NAV Online számla rendszerbe be kellett küldeni.

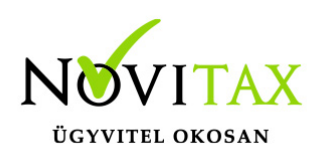

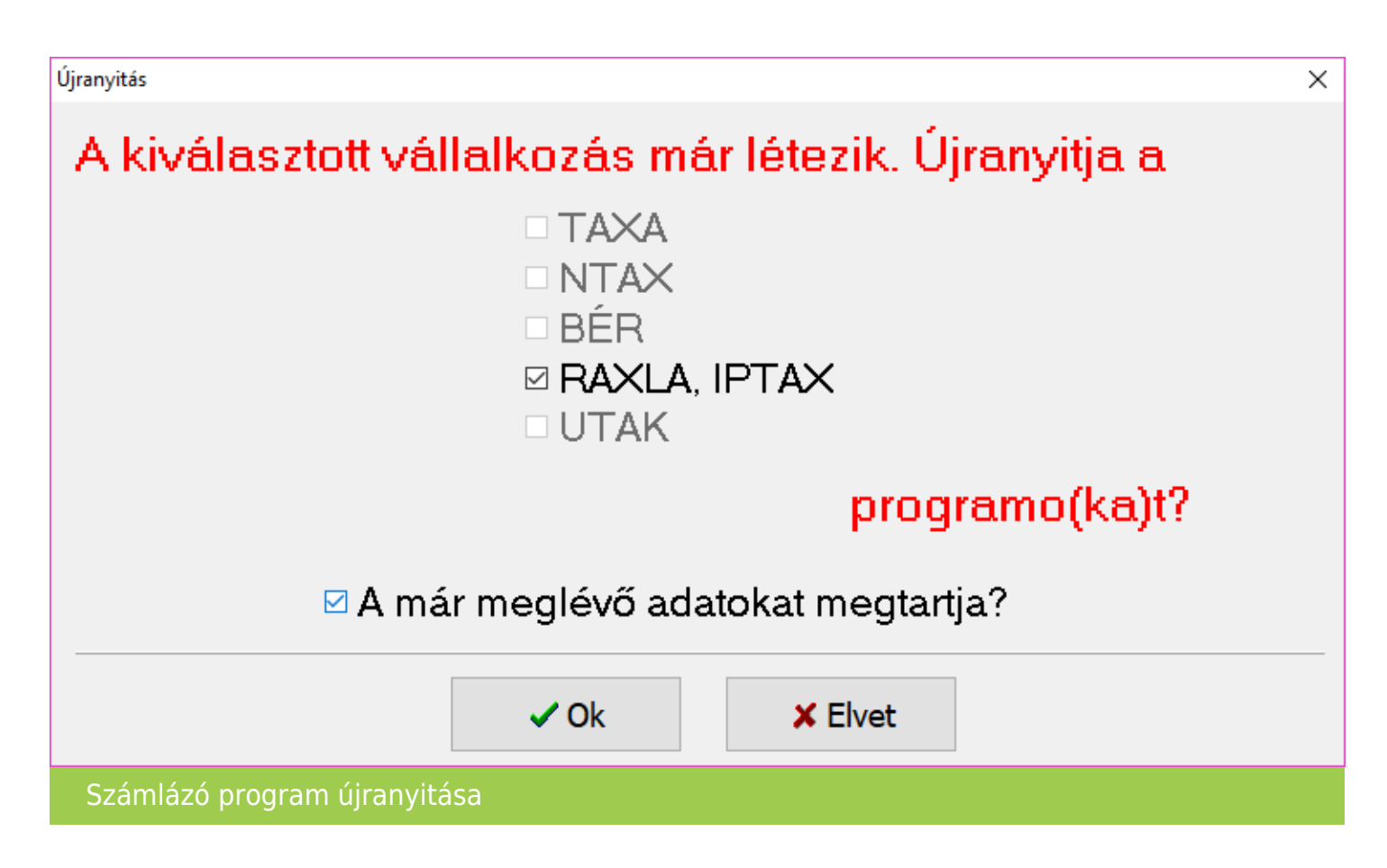

### **4. Novitax e-számla ([bővebben](https://tudastar.novitax.hu/novitax-e-szamla/))**

Számlázó programunk pdf számlákat most is tud készíteni, amelyeket most már el is tudunk látni hitelesített elektronikus aláírással és időbélyegzővel (számlázó programunkban a számla nyomtatási képernyőn a "Novitax eSszámla" formátumot kell választani, a nyomtatási példányszámot pedig 0-ra állítani).

Utólagosan, már tárolt számlákról a Számlák, bizonylatok/Számla exportálása menüpontban készíthető elektronikus számla (exportálási beállítások blokkban a típus Novitax eszámla legyen kiválasztva).

Ahhoz, hogy a pdf számla hitelesítése mindenben megalapozott legyen, igénybe kellett venni fizetős szolgáltatásokat, amelyeket kénytelenek vagyunk továbbhárítani. Az egyes csomagok

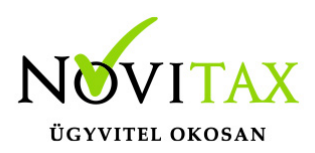

díjáról az [árlistában](https://novitax.hu/megrendeles-kepzes/arlista/) találnak információt. A Novitax Kft. ezért a díjért a következőket fogja biztosítani:

- A számla elektronikus aláírása
- A számla időbélyegzővel való ellátása
- A számla 6 évig tartó megőrzése
- A számlával együtt küldjük a NAV xmlt is
- A számlát elküldhetjük a kiállító által megnevezett email címekre, akár eltérő email szövegekkel, Pl: vevő, a vevő könyvelője, a vevő bankja, saját könyvelőnk, saját bankunk, stb (fejlesztés alatt)
- NOVITAX könyvelő program esetén a pdf-ben levő NAV xml kibontása, automatikus feladása a könyvelő programokba.

[A Novitax e-számla csomag megrendeléséhez kattintson ide!](https://novitax.hu/e-szamla-csomag-megrendeles/)

#### 5. Közvetített szolgáltatás számlázása

Amennyiben a cikk törzsben (Törzsadatok/Cikk törzsadatok/További adatok) vagy a számla tételben (Nav xml és jövedéki adatok fül) jelölve van hogy a számlázandó tétel közvetített szolgáltatás a program automatikusan rányomtatja a számlára a Közvetített szolgáltatás szöveget az adott tételnél.

6. Kiegyenlítettlen számlák nyitása dátum szűréssel

Lehetőség van megadni kelt dátum alapján, hogy a korábbi kiegyenlítetlen számlákat a program ne nyissa át 2018-ról 2019-re

Alább megadott kelt előtti kiegyenlítettlen számlák ne nyíljanak át

2016.01.01

Kiegyenlítettlen számlák nyitása

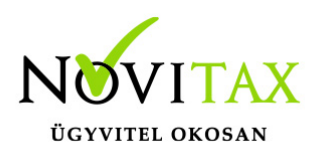

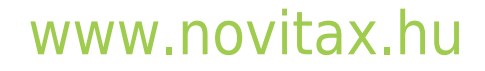

1105 Budapest, Gitár utca 4. | Tel.: (+36 1) 263-2363 | E-mail: [novitax@novitax.hu](mailto:novitax@novitax.hu)